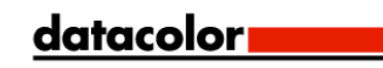

# SpyderCHECKR®24 **SpyderCHECKR®**

Guide Utilisateur

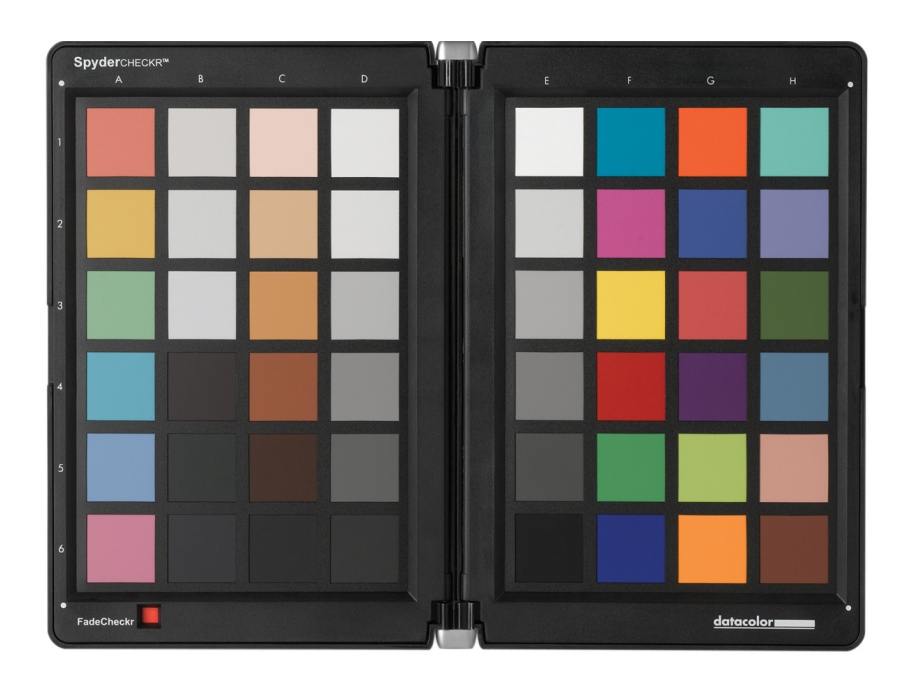

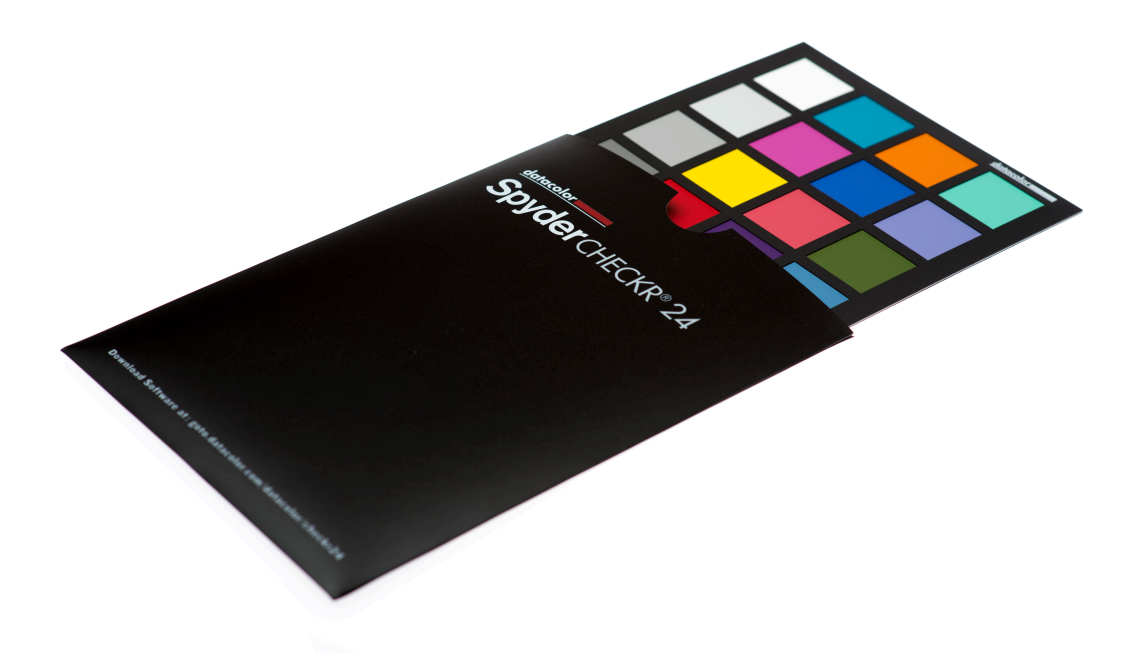

# SpyderCHECKR & SpyderCHECKR**®** 24 Guide utilisateur

**Corrigez les couleurs de vos équipements photo et vidéo** 

#### **Sommaire:**

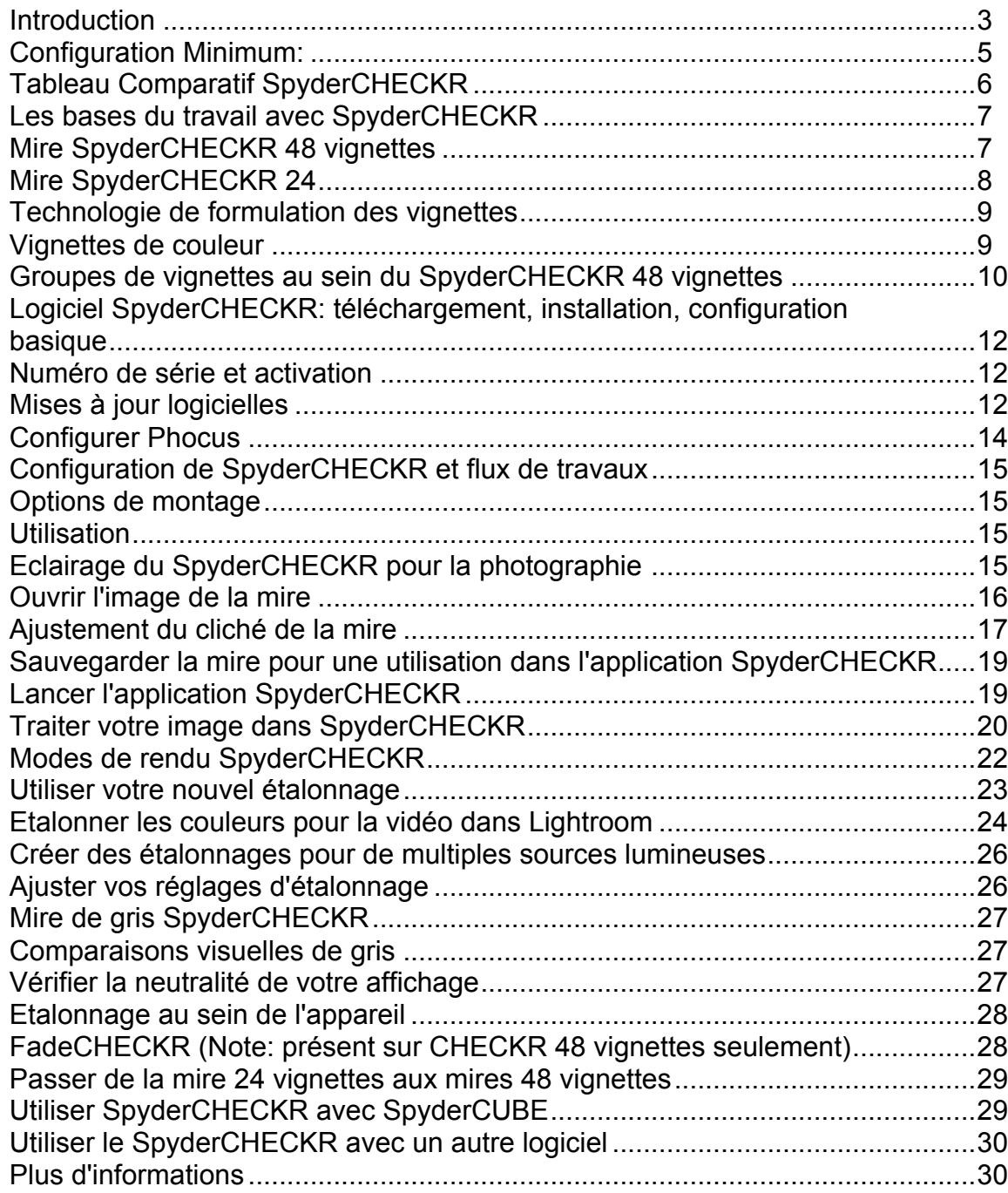

# **Introduction**

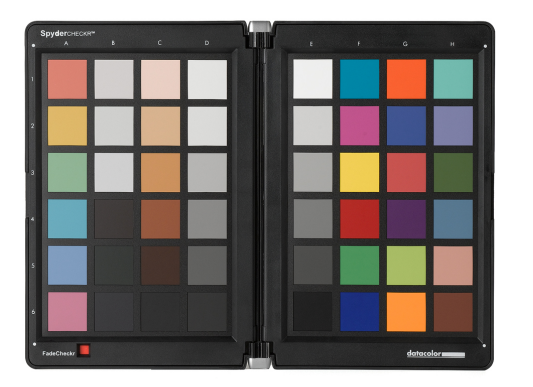

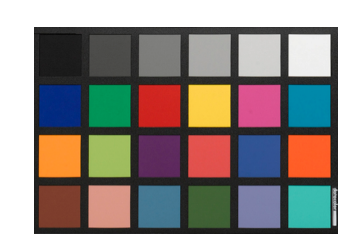

L'imagerie numérique et la gestion des couleurs sont en train d'évoluer, et deviennent plus simples et plus efficaces. Pour accompagner cette évolution, Datacolor continue de créer des produits à destination des photographes et des vidéastes, et utilise toute son expérience en termes de technologies et de travail des couleurs pour aider ses clients à exprimer leur vision, à renforcer leur efficacité et à réduire leurs coûts.

SpyderCHECKR™ offre une méthode rapide et fiable pour étalonner les couleurs des appareils, objectifs et capteurs. Il facilite l'harmonisation des couleurs entre différents appareils. Il permet aux photographes d'obtenir des couleurs plus précises et plus constantes lors de leur travail de post-production avec Lightroom™, Photoshop™ ou Hasselblad Phocus™. Il est également très utile en vidéo, et a été intégré dans le travail sur des applications comme DaVinci Resolve 11+.

Le SpyderCHECKR 24 offre les mêmes fonctions et avantages que son homologue, dans un modèle plus petit et plus aisément portable. Il utilise 24 vignettes au lieu de 48, et est contenu dans une pochette fine en polymère plutôt que dans une mallette. Le SpyderCHECKR 24 utilise le même logiciel que le SpyderCHECKR original.

Les amateurs et les professionnels qui utilisent la technologie SpyderCHECKR bénéficient de couleurs, d'un processus de travail et de résultats optimisés. De la capture au résultat final, en passant par l'affichage et la post-production, les produits Spyder aident à rendre le travail créatif plus rapide et plus précis.

#### **SpyderCHECKR: Défis et solutions**

Chaque combinaison d'appareil, d'objectif et de capteur offre une signature particulière en termes de couleurs, qui peut être modifiée par les conditions lumineuses. Bien entendu, ces équipements ne perçoivent ni n'enregistrent les couleurs comme l'œil humain.

Le contrôle et la constance des couleurs nécessitent un outil de référence qui aide l'utilisateur à s'adapter à ces variations. En opérant la gestion des couleurs dès la phase de capture, l'utilisateur s'assure de la constance et de la précision de celles-ci, ainsi que d'une véritable cohérence entre les divers appareils.

La mire SpyderCHECKR permet à l'utilisateur de créer un étalonnage personnalisé pour son appareil, qui compense les caractéristiques de l'optique et du capteur, pour offrir une reproduction des couleurs plus fidèles dans les images éditées. Le processus est simple: photographiez le SpyderCHECKR, importez l'image dans l'un des éditeurs supporté pour des réglages basiques, ouvrez l'image dans le logiciel SpyderCHECKR, et exportez les réglages TSL. Vous pouvez appliquer ces réglages lors de l'importation ou de l'édition d'une image.

Les mires SpyderCHECKR offrent 24 ou 48 vignettes de couleurs conçues spectralement, et un logiciel d'étalonnage simple d'utilisation qui rend la postproduction plus rapide, plus constante et offre des couleurs plus prévisibles.

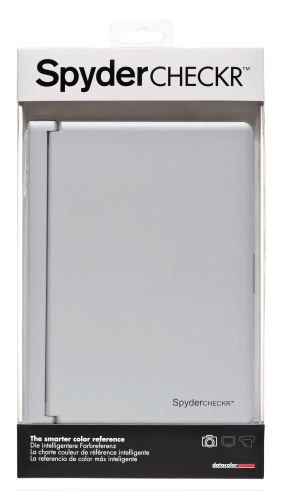

# **Le SpyderCHECKR 24 inclut:**

- **SpyderCHECKR**
- Logiciel SpyderCHECKR CD
- Guide de démarrage rapide

Langues supportées: Anglais, espagnol, français, allemand, italien, russe, chinois traditionnel, chinois simplifié, coréen, japonais

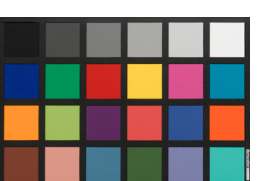

#### **Le SpyderCHECKR 24 inclut:**

- Carte SpyderCHECKR 24
- Couverture SpyderCHECKR 24
- URL logiciel SpyderCHECKR 24
- URL Guide de l'utilisateur et Guide de démarrage rapide

Langues supportées: Anglais, espagnol, français, allemand, italien, russe, chinois traditionnel, chinois simplifié, coréen, japonais

#### Pour le

téléchargement du logiciel SpyderCHECKR 24, Guide de l'utilisateur et Guide de démarrage rapide visitez: http://goto.datacolor.com/getCHECKR24

#### **Configuration minimum**

Win 7 32 & 64, Win 8 32 & 64 Mac OS X 10.7, 10.8, 10.9 128 Mo de RAM disponible 100 Mo d'espace disque disponible

Pour imagerie fixe: Adobe Lightroom, Adobe Photoshop, ou Hasselblad Phocus

Pour vidéo: Adobe Lightroom, Adobe Photoshop, ou DaVinci Resolve 11+

Accès à Internet pour le téléchargement du logiciel SpyderCHECKR 24 et l'activation du produit

# **Tableau comparatif SpyderCHECKR**

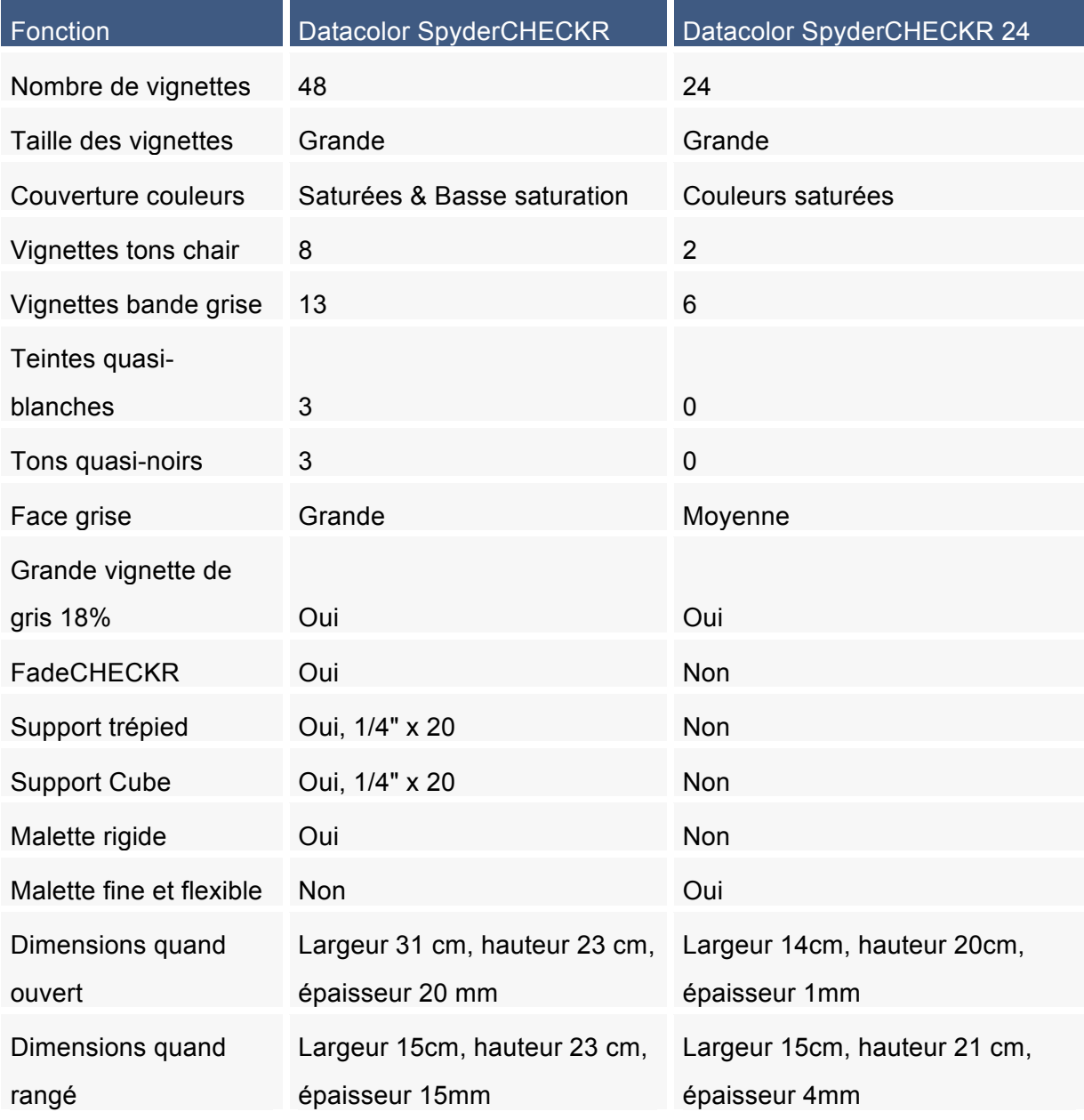

# **Les bases du travail avec SpyderCHECKR**

L'objectif des mires SpyderCHECKR est d'offrir un étalonnage s'adaptant parfaitement à vos habitudes de travail, simple à régler et à adapter à vos besoins. Le processus est simple: photographiez le SpyderCHECKR, importez l'image dans l'un des éditeurs supporté pour des réglages basiques, ouvrez l'image dans le logiciel SpyderCHECKR, et exportez les réglages. Vous pouvez appliquer ces réglages lors de l'édition d'une image.

#### **Mire SpyderCHECKR 48 vignettes**

Le SpyderCHECKR 48 vignettes se ferme pour le rangement, s'ouvre comme un livre, et reste ouvert autant que vous le souhaitez. Chacune des deux parties du CHECKR offre un cadre qui maintient en place la feuille de mire. Vous pouvez ouvrir ces cadres, et retourner les feuilles de mire pour afficher leur face grise. Cela vous permettra d'exposer la mire de gris SpyderCHECKR pour des comparaisons visuelles et pour le réglage de la balance des blancs dans.

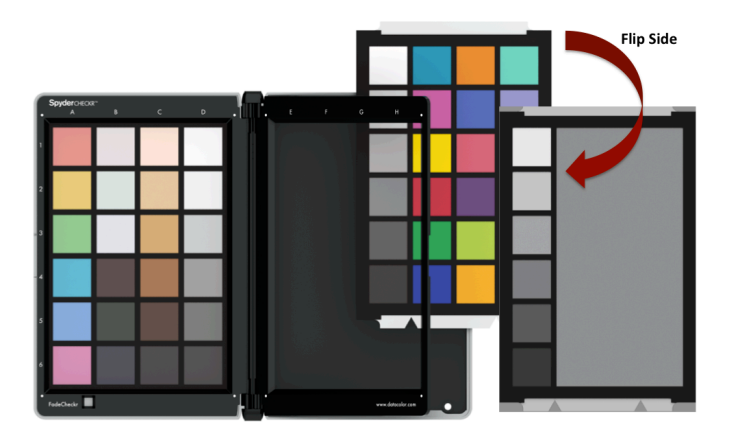

Le SpyderCHECKR peut être utilisé pour des comparaisons visuelles, ainsi qu'avec un certain nombre d'applications pour le profilage d'appareil ou pour d'autres tâches. Mais la plupart du temps, il est utilisé avec le logiciel SpyderCHECKR pour la création de profils d'étalonnage.

# **Mire SpyderCHECKR 24**

Le SpyderCHECKR 24 est une version plus compacte. Il utilise les mêmes 24 vignettes primaires que le côté du droit du SpyderCHECKR, pour permettre la création d'étalonnages précis de l'appareil. Le verso de la mire est une carte de gris et une bande grise. Cette carte double-face est encastrée dans une pochette en polymère, offrant une meilleure compacité.

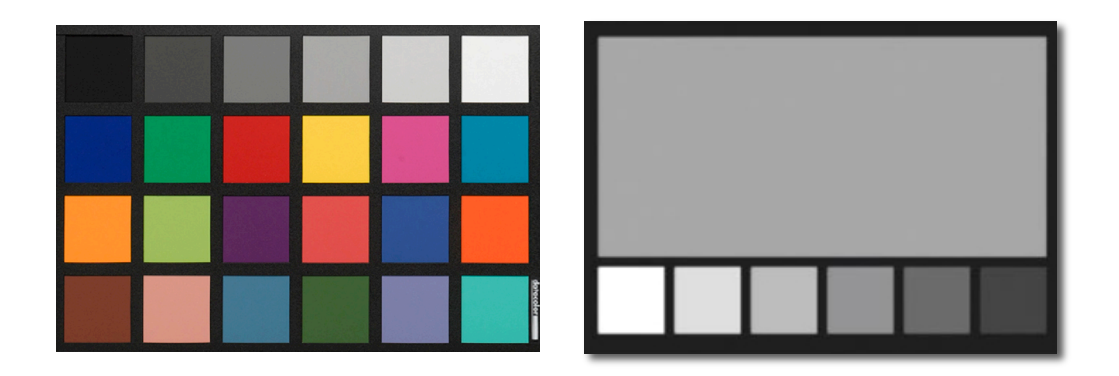

#### **Technologie de formulation des vignettes**

Les vignettes du SpyderCHECKR sont composées de couleurs construites à partir de pigments en fonction de caractéristiques spectrales très précises, idéales pour l'étalonnage dans de nombreuses combinaisons lumineuses. Le SpyderCHECKR offre également des vignettes noire, blanche et grise spectralement neutres.

Les vignettes sont durables, et produites avec une tolérance réduite. Un CHECKR dont l'utilisation est modérée durera quasiment indéfiniment. Des cartes de remplacement sont disponibles à l'achat sur le magasin en ligne Datacolor, pour des circonstances d'utilisation intensive, ou pour le cas où les vignettes se trouveraient abîmées ou salies avec le temps. Veuillez éviter de toucher les vignettes de votre SpyderCHECKR. La graisse présente sur les doigts peut en effet affecter la couleur et la texture des vignettes.

#### **Vignettes de couleur**

Les vignettes de couleurs présentes sur la partie droite du SpyderCHECKR, et sur le SpyderCHECKR représentent les 24 couleurs standards utilisées dans de nombreux produits. Ces vignettes sont très proches du gamut de couleurs sRGB, ce qui permet d'éviter l'écrêtage du gamut et d'assurer l'utilisation avec une large gamme d'équipements de capture, d'affichage, et d'impression. Note: l'ordre dans lequel les divers logiciels lisent ces 24 couleurs standard varie. Le SpyderCHECKR les offre dans un ordre permettant de lire la première colonne de haut en bas, la deuxième de bas en haut, etc., pour produire l'ordre de mesure le plus courant.

Les vignettes de la moitié gauche du SpyderCHECKR 48 représentent des couleurs additionnelles adaptées à de nombreux usages. Elles contiennent six tons chair additionnels, amenant à un total de huit. Elles contiennent six vignettes à saturation moyenne, dans les zones rouge, verte, bleue, cyan, magenta et jaune, afin d'améliorer la couverture au sein du gamut de couleurs.

Elles contiennent également trois teintes quasi-blanches, et trois tons quasinoirs, pour un contrôle renforcé des teintes et des tons aux deux extrémités de la gamme dynamique. La bande de gris a été améliorée, et offre des paliers de 10% au lieu des paliers standards de 20%, et des échantillons supplémentaires à 5% et 95%, pour assurer la couverture plus détaillée des gris.

# **Groupes de vignettes au sein du SpyderCHECKR 48 vignettes**

Notez bien les numéros de référence sur le côté gauche, et les lettres de référence en haut du cadre du SpyderCHECKR:

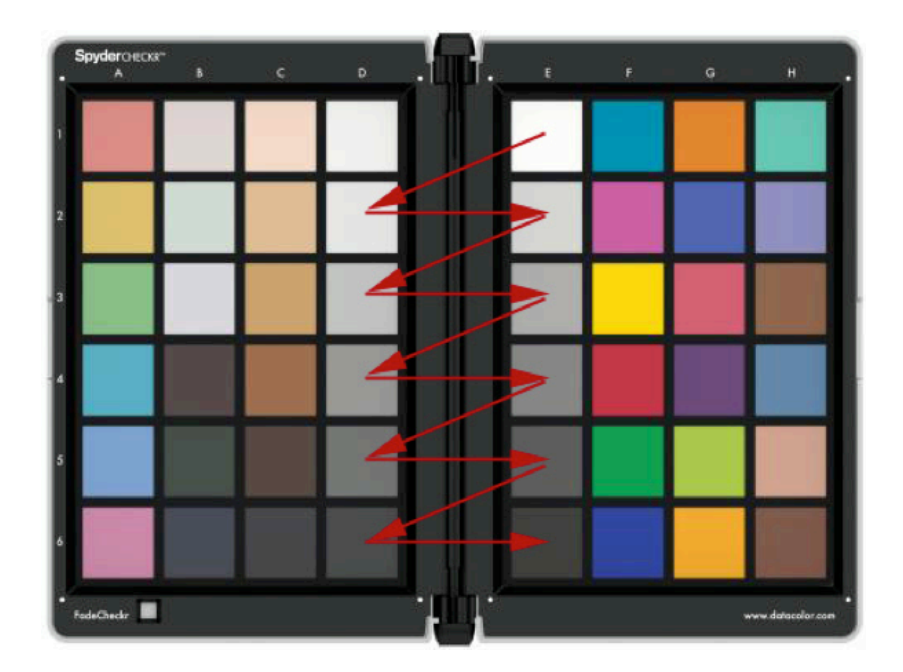

#### **Vignettes grises**

- Les gris vont du blanc (E1) au noir (E6) en paliers de 20%.
- Les vignettes D2 à D6 sont des gris supplémentaires offrant des paliers de 10%.
- Un chemin en zigzag de A1 à A6 permet de couvrir les gris par paliers de 10%.
- Une vignette 95% supplémentaire est située en D1, et une vignette 5% en C6 pour plus de détails près du noir et du blanc.
- La même série de vignette en 10% est répétée à l'arrière de la mire, avec une grande vignette de gris 50%, pour les usages nécessitant la visibilité des tons neutres exclusivement.

#### **Vignettes de couleur**

- Vignettes saturées: Colonnes F, G et H
- Tons chair: C1 à C5
- Teintes quasi-blanches B1-B3
- Tons quasi-noirs B4-B6
- Saturation médiane, RVBCM&J: A1-A6

# **Vignettes SpyderCHECKR 24**

Les vignettes du SpyderCHECKR 24 correspondent à celle située sur la partie droite du SpyderCHECKR, décrites ci-dessus.

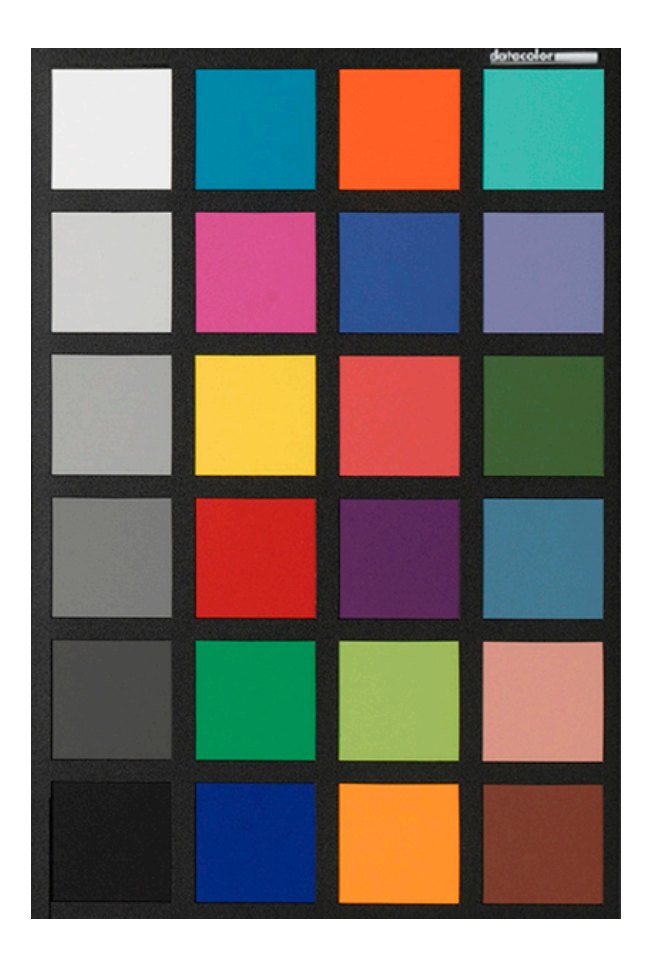

# **Débuter avec SpyderCHECKR**

#### **Logiciel SpyderCHECKR: téléchargement, installation, configuration basique**

Téléchargez et installez le logiciel SpyderCHECKR pour votre système à partir du site web Datacolor. Avant de commencer, assurez-vous d'utiliser un profil administrateur sur votre ordinateur.

Lancer l'installateur (voir section sur le numéro de série ci-dessous). Un dossier va être installé au sein de votre dossier d'application Datacolor, et nommé SpyderCHECKR. Dans ce dossier, vous trouverez une application nommée SpyderCHECKR.

Les utilisateurs de Lightroom n'ont pas besoin de la lancer ; elle sera lancée automatiquement une fois que vous aurez configuré Lightroom.

Note : Si vous utilisez Photoshop, vous devrez importer l'image de la mire via Adobe CameraRAW (ACR), puis lancer le logiciel CHECKR manuellement, ou en déplaçant l'image réglé vers l'icône de l'application pour ouvrir l'image dans le logiciel. Si vous utilisez un autre outil d'importation RAW, vous aurez tout de même besoin d'utiliser ACR pour créer vos étalonnages. Une fois créé, vous pourrez utiliser le fichier Sidecar d'ACR dans d'autres applications supportant le format Adobe Sidecar et les réglages qu'il contient.

#### **Numéro de série et activation**

Votre numéro de série se situe à l'intérieur du pack. Il est unique, et réservé à votre copie du logiciel SpyderCHECKR. Veuillez conserver ce document afin de pouvoir vous y référer plus tard. Notre logiciel utilise un processus d'activation sur le Web, il est donc plus simple d'installer d'activer notre logiciel depuis un ordinateur connecté à Internet.

#### **Mises à jour logicielles**

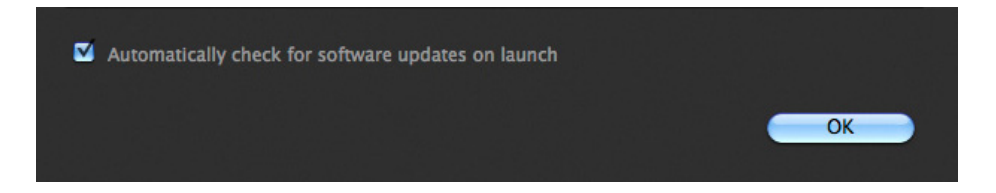

L'option de mise à jour automatique du SpyderCHECKR (accessible dans le menu Préférences) est activée par défaut. Lorsque Datacolor met en ligne une nouvelle version du logiciel, celui-ci vous en informe au lancement. Il vous suffit de cliquer sur le lien pour accéder au site Datacolor et la télécharger.

# **Configurer Lightroom**

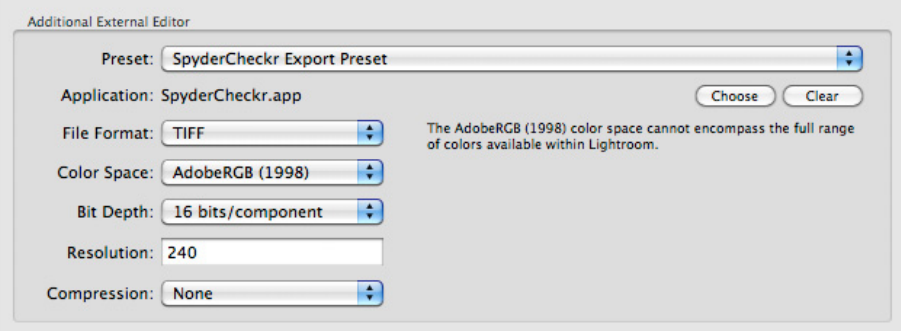

- Allez dans les préférences de Lightroom (Edition > Préférences)
- Dans l'onglet Edition Externe, allez à la section Editeur externe supplémentaire, et choisissez les paramètres prédéfinis SpyderCHECKR (qui ont été installés en même temps que le logiciel SpyderCHECKR)
- Ou: réglez manuellement, et cliquez sur Application pour choisir l'application SpyderCHECKR dans le dossier SpyderCHECKR de votre dossier Datacolor (dans le dossier Applications sous Mac).
- Si vous réglez manuellement, vous devrez également régler le Format de fichier en Tiff, et l'espace colorimétrique en AdobeRGB. Il n'est pas nécessaire que ce paramètre reflète l'espace colorimétrique dans lequel vous éditez ou sauvegardez vos images ; ce réglage ne sert qu'à exporter les fichiers de la mire vers le logiciel SpyderCHECKR.

# **Configurer Phocus**

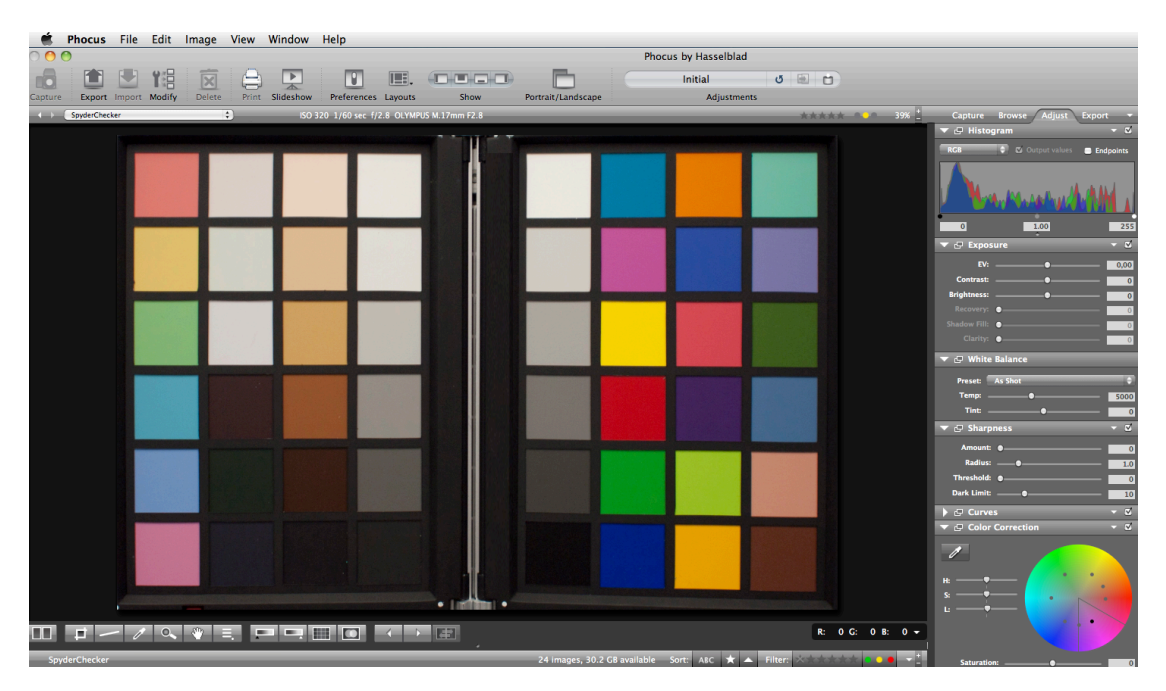

- Allez à Phocus > Préférences > Général > Editeur d'image > Sélectionner.
- Naviguez et sélectionnez l'application SpyderCHECKR dans le sousdossier SpyderCHECKR du dossier Datacolor (dans le dossier Applications sous Macintosh, ou C:\Program Files\Datacolor sous Windows).
- Pour utiliser le plugin SpyderCHECKR avec Phocus, réglez la préférence de l'éditeur d'image Phocus sur l'application SpyderCHECKR dans le dossier Datacolor.

# **Configuration de SpyderCHECKR et flux de travaux**

# **Options de montage**

Le SpyderCHECKR offre un montage sur trépied standard (1/4 de pouce 20 UNC) sur sa base, pour une utilisation flexible à n'importe quelle hauteur ou angle. Il est également possible de placer la mire sur une table ou une étagère ; elle tient debout sur n'importe quel support stable. Un embout de trépied standard est également présent au sommet du SpyderCHECKR. Il peut être utilisé pour monter un SpyderCUBE, mais offre également d'autres options.

Le SpyderCHECKR 24 est une carte-mire, qui peut être placée comme l'utilisateur le désire sur n'importe quel type de support. Un Joby Gorrilapod, ou un support de cartes de visite en plastique peuvent être utilisés pour placer sur le SpyderCHECKR 24.

#### **Utilisation**

Il existe de nombreuses utilisations pour une mire couleur, et la mire SpyderCHECKR peut être utilisée pour la capture visuelle ou numérique. Un grand nombre de logiciels utilisant des mires de couleurs peuvent être adaptés pour fonctionner avec le SpyderCHECKR.

# **Eclairage du SpyderCHECKR pour la photographie**

Montez le SpyderCHECKR ou placez-le sur un support stable. Eclairez-le à un angle de 45°. L'éclairage idéal de la mire est une source lumineuse unique, sans réflecteur ni diffuseur, située à une distance importante. De manière générale, il est préférable que le « sweet spot » au centre du champ lumineux englobe l'intégralité de la mire SpyderCHECKR.

Cela permet d'assurer que toutes les portions de la mire reçoivent la même quantité et la même couleur de lumière, réduisant ainsi les différences et variations sur la mire. Une lampe à fluorescence placée devant la mire, de manière parallèle à celle-ci, et l'éclairant du dessus à 45° offre une lumière égale sur toute la surface de la carte.

La face de gris du SpyderCHECKR offre un outil parfait pour vérifier la constance lumineuse. Une fois réglés la mire et l'éclairage, prenez un cliché de la mire de gris, et contrôlez des échantillons de la zone grise 50% à différents endroits, pour vérifier que la couleur et la quantité de lumière soient les mêmes**.**

# **Photographier le SpyderCHECKR**

N'emplissez pas votre viseur avec la mire. La zone optimale de votre objectif est en effet proche du centre, et éloignée des bords. Il est préférable de prendre la mire avec une marge conséquente, et de la recadrer par la suite.

Utilisez un trépied pour soutenir l'appareil si possible. Assurez-vous que l'appareil soit bien en face de la mire. L'axe central de l'objectif doit être aligné avec le centre du SpyderCHECKR.

Vous pouvez également utiliser un autre trépied, ou un support équipé d'un adaptateur de montage pour supporter la mire SpyderCHECKR. Le SpyderCHECKR 24 peut être installé comme évoqué précédemment.

Le SpyderCHECKR et l'appareil doivent être disposés de façon parallèle. Contrôlez attentivement la forme de la mire: si le rectangle semble plus large à son sommet ou sa base, ou plus haut sur l'un de ses côtés, vous n'êtes pas bien installé.

L'autofocus produit d'excellents résultats. L'automatisation complète des réglages est très bien adaptée. La priorité à l'ouverture ou le réglage manuel sont également valides pour les utilisateurs qui sont familiers de ces modes. Il est important de prendre le cliché en RAW si l'appareil le permet. Prenez plusieurs clichés en variant les réglages si vous n'êtes pas sûr de vous.

#### **Ouvrir l'image de la mire**

.

Chargez votre cliché et ouvrez-le dans Lightroom, ACR ou Phocus, comme vous le feriez pour n'importe quelle image RAW.

# **Ajustement du cliché de la mire**

Le recadrage se fait dans Lightroom, Phocus ou ACR, à l'aide de l'outil idoine. Pour le SpyderCHECKR 48 vignettes, recadrez sur les quatre points blancs situés juste à l'extérieur de la zone des vignettes. Pour le SpyderCHECKR 24, recadrez à l'intérieur de la limite noire, sans arrière-plan visible. Utilisez la fonction de rotation pour vous assurer que l'image de la mire soit bien droite. L'activation de la fonction « Profil de correction » de Lightroom réduira la distorsion due à l'objectif sur l'image. Cette correction est toutefois rarement nécessaire.

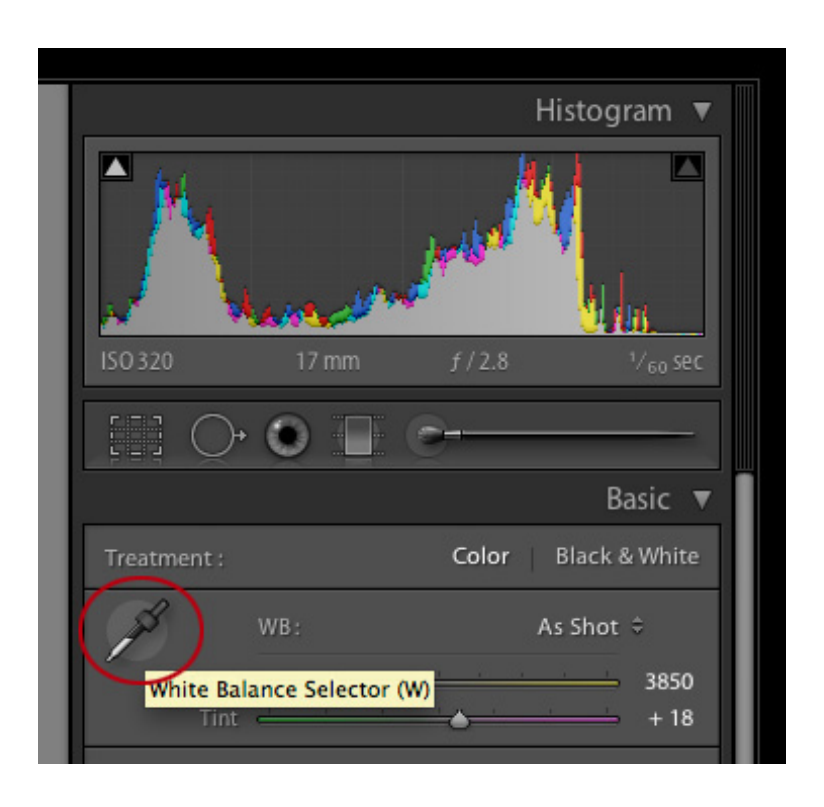

Chacune des vignettes de gris clair ou moyen peut être utilisé pour la balance des gris / des blancs dans Lightroom, Phocus ou ACR. Nous recommandons la vignette de gris 20% (E2). Utilisez l'outil pipette de balance des blancs dans le mode Développement de Lightroom, ou la palette d'outil située en haut dans ACR. Cliquez sur la vignette de gris désirée.

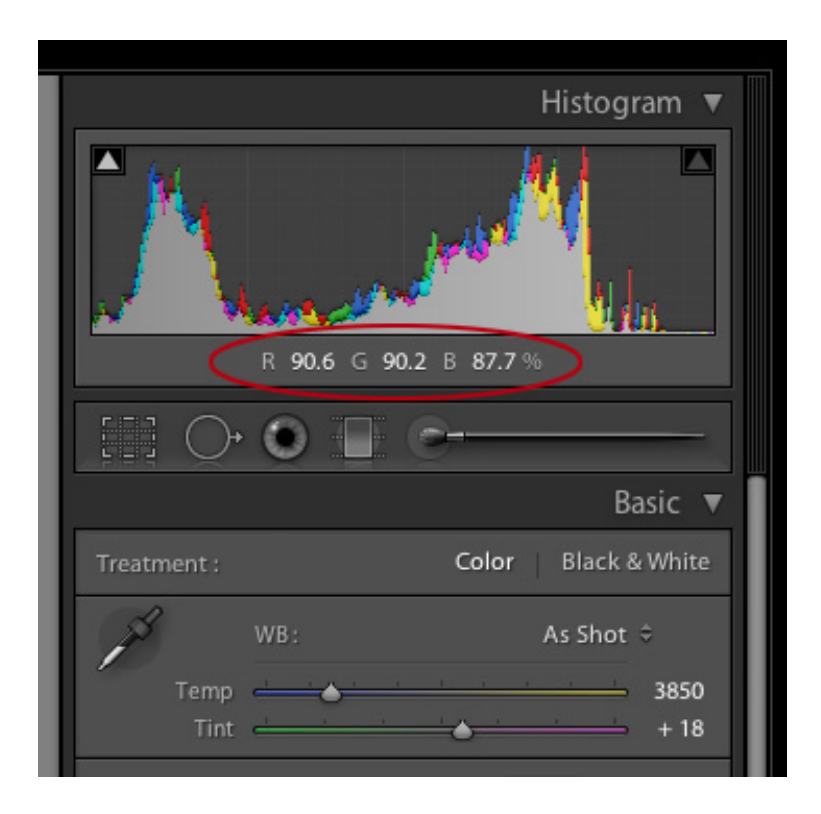

Puis, regardez les valeurs ou pourcentages RVB pour la vignette blanche (E1). Ajustez le curseur d'exposition jusqu'à ce que la vignette blanche soit approximativement à 90% dans Lightroom, ou à un RVB 230, 230, 230 dans ACR.

Vérifiez ensuite la vignette noire (E6). L'ajustement des noirs (ou, dans certains cas, des ombres), est utilisé pour fixer la valeur des noirs à 4% dans Lightroom, ou à RVB 10, 10, 10 dans ACR. Si la valeur se situe sous ce niveau, il est préférable de la laisser telle quelle, ou de reprendre le cliché avec une lumière plus vive.

Dans Phocus, mettez deux indicateurs de couleurs sur la vignette la plus sombre et la vignette la plus claire (E1 et E6), pour lire les valeurs RVB de chacune d'entre elles. Réglez maintenant le curseur d'exposition sur un niveau de blancs de 230. Les ombres doivent être réglées avec le curseur de noirs, sous l'histogramme, à un niveau de 10.

Effectuez maintenant le recadrage et la rotation pour que l'image ne contienne que le SpyderCHECKR. Confirmez maintenant votre sélection avec un clic sur l'icône Outils. Exportez l'image en format TIFF, avec une profondeur de couleur de 16-bit. Cliquez sur "Ouvrir dans l'éditeur d'image" pour ouvrir le fichier résultant directement dans le logiciel SpyderCHECKR.

#### **Sauvegarder la mire pour une utilisation dans l'application SpyderCHECKR**

Si vous avez configuré SpyderCHECKR en temps qu'application d'édition optionnelle dans Lightroom, vous pouvez lancer l'exportation de votre image réglée et recadrée en allant dans Menu > Photo > Modifier dans > SpyderCHECKR (disponible dans tous les modes, mais vous serez probablement en mode Développement).

Si vous utilisez ACR, vous devrez sauvegarder l'image sur le bureau ou dans tout autre emplacement de votre choix. Sauvegardez au format Tiff, en AdobeRGB.

Phocus permet également le lancement direct de l'application SpyderCHECKR, si elle a été configurée comme application d'édition.

# **Lancer l'application SpyderCHECKR**

CHECKR se lancera automatiquement si vous avez préalablement réglé Lightroom, et ouvrira l'image de votre mire directement importée. Choisissez « Editer une copie avec réglages Lightroom » pour vous assurer que la balance des blancs et les réglages d'expositions soient inclus dans le fichier exporté.

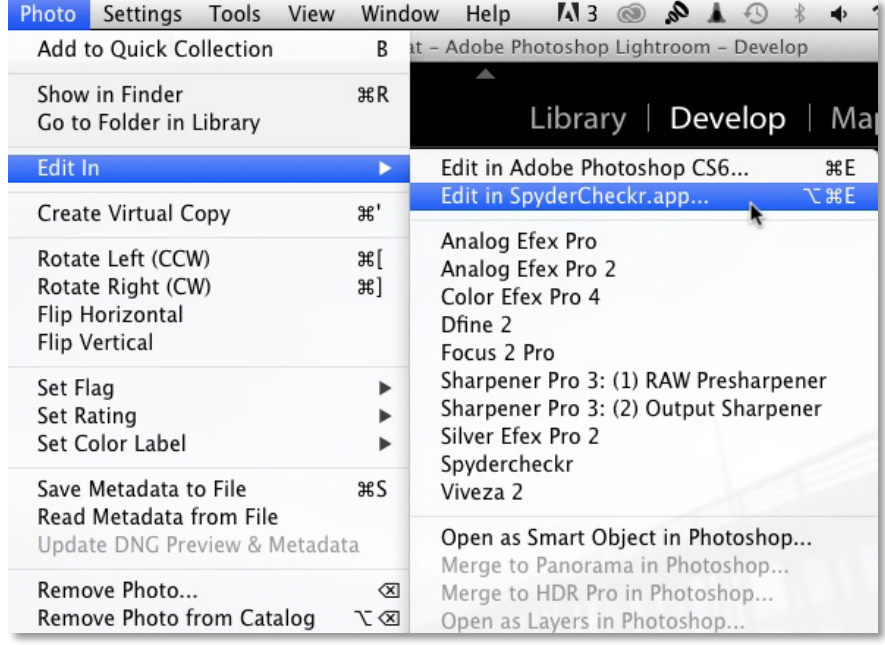

Pour ACR, allez dans le dossier de l'application CHECKR, et double-cliquez sur l'application pour la lancer. Déplacez maintenant votre fichier du bureau vers CHECKR pour l'importer (vous pouvez également utiliser la fonction « Ouvrir » dans le menu).

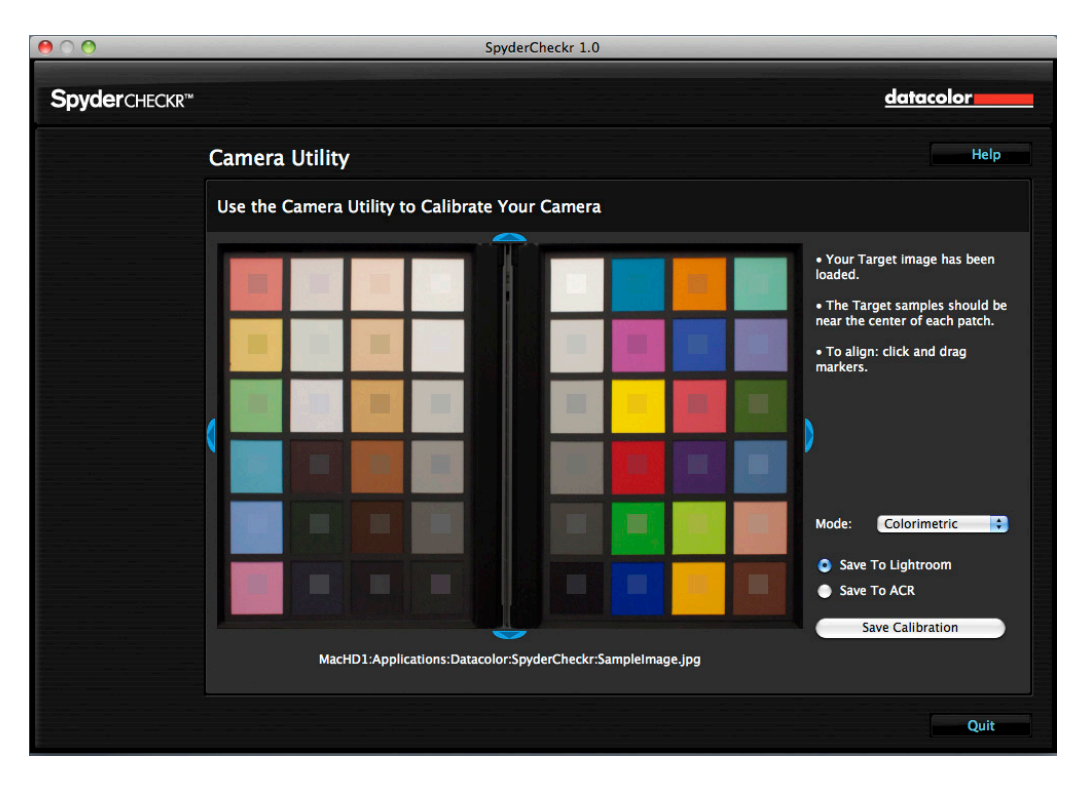

# **Traiter votre image dans SpyderCHECKR**

Si vous avez capturé et édité votre image correctement, les carrés d'échantillonnage devraient être correctement placés sur les vignettes de votre image. Si ce n'est pas le cas, vous pouvez régler les limites et les coins de la zone pour l'ajuster à l'image. Les couleurs dans les carrés d'échantillonnage devraient être une version légèrement moins saturée des vignettes de couleurs. Si les couleurs des vignettes et des échantillons sont différentes, vérifiez que l'image de la mire ne soit pas à l'envers, de côté, ou inversée ; la mire du SpyderCHECKR 24 est, elle, automatiquement tournée dans la bonne orientation

Cette image montre le SpyderCHECKR 48 vignettes lorsqu'il est à l'envers. Il doit être orienté correctement lors de l'utilisation du logiciel.

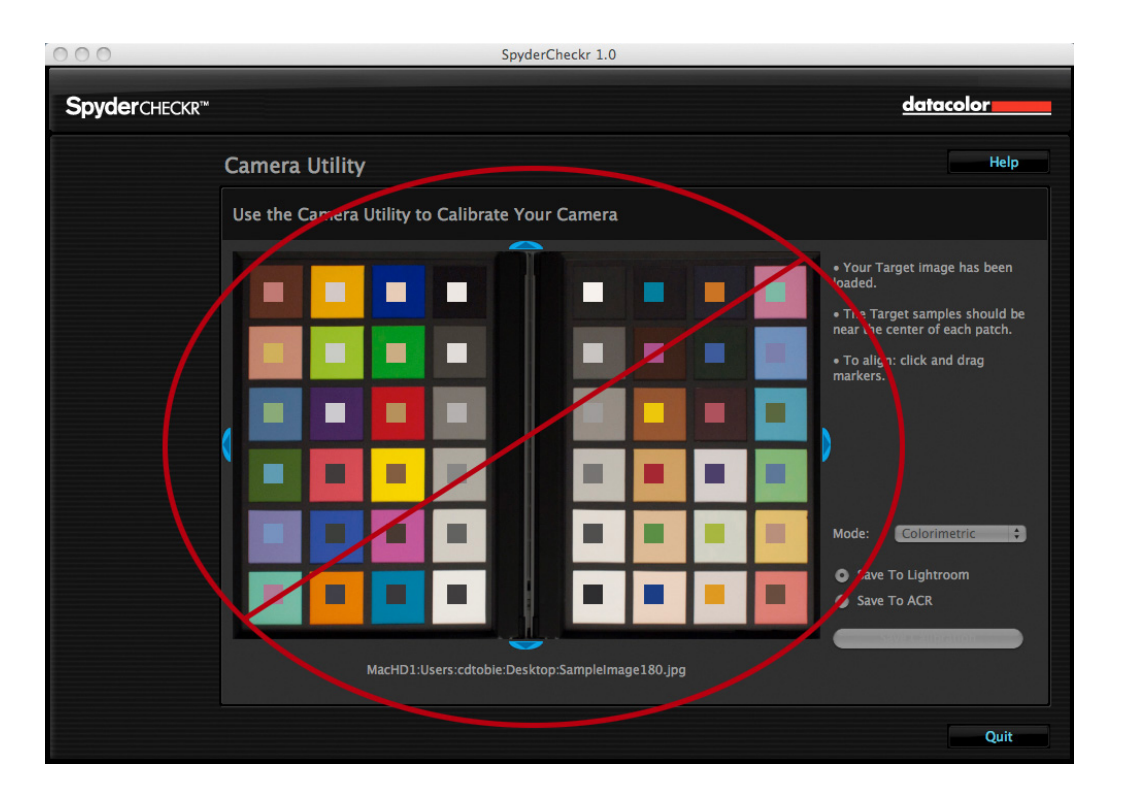

Une fois que vous avez contrôlé l'emplacement et l'orientation de l'image de la mire, cliquez sur "Enregistrer l'étalonnage vers..." pour calculer les corrections d'étalonnage. ACR, Lightroom ou Phocus auront déjà été sélectionné par avance. Rentrez un nom pour vos réglages d'étalonnage. Il est conseillé d'y inclure le nom de l'appareil, et, éventuellement, d'autres données comme la source lumineuse ou l'objectif utilisé

### **Modes de rendu SpyderCHECKR**

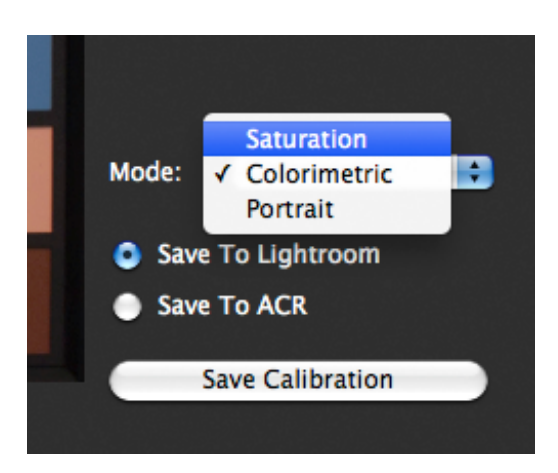

Le menu de Préférences de SpyderCHECKR propose une liste déroulante de modes. Voici la description des trois modes:

- Le mode colorimétrique offre les résultats les plus fidèles, et est à utiliser lorsque vous cherchez à reproduire les couleurs d'une œuvre d'art ou d'un produit;
- Le mode saturation offre des résultats généralement plus plaisants pour de nombreux types d'image.
- Le mode portrait réduit de façon sélective la saturation des tons chair pour rendre le traitement des portraits plus simple.

Les effets de ces modes sont subtils, et peuvent ne pas être remarquables à l'œil nu sur certaines images.

#### **Utiliser votre nouvel étalonnage**

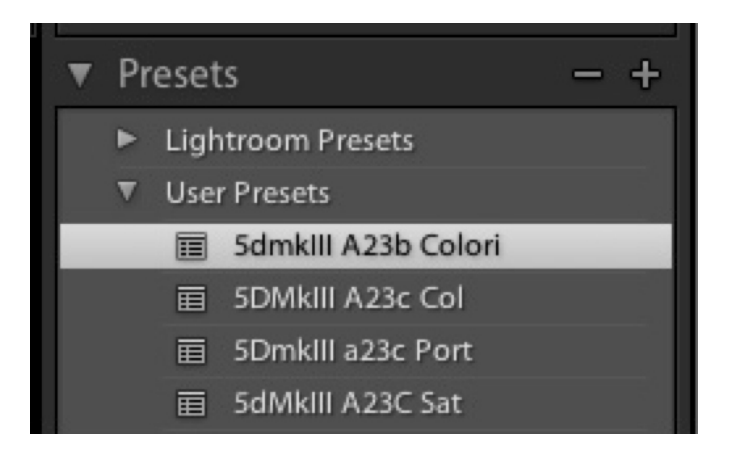

Relancez Lightroom, Phocus ou ACR (vos données d'étalonnage ne seront PAS disponibles si vous ne quittez et redémarrez pas Lightroom, Phocus ou ACR), et sélectionnez une image prise avec le même appareil, ou la même combinaison appareil/objectif. Appliquez vos préréglages à partir de la liste Paramètres prédéfinis de l'utilisateur dans Lightroom, ou en cliquant Charger les réglages dans le menu déroulant à la droite du nom du mode (Basique, etc.) dans ACR. Les changements dus à l'application de vos données d'étalonnage devraient être subtils ; plus les couleurs natives de votre appareil sont correctes, moins les effets de l'étalonnage se feront sentir.

Une fois que vous avez examiné le résultat sur un certain nombre d'images de types différents, et vérifié qu'il vous convenait, vous pouvez l'appliquer à de multiples images dans Lightroom en sélectionnant les images et choisissant le réglage. Pour ACR, l'application du réglage à de multiples images se fait via Adobe Bridge.

# **Etalonner les couleurs pour la vidéo dans Lightroom**

SpyderCHECKR produit des réglages de correction des images pour un certain nombre d'applications comme Lightroom, ACR, DaVinci Resolve 11 ou Phocus. Ces réglages sont généralement appliqués aux images fixes traitées dans ces applications.

Lightroom peut désormais cataloguer, couper, et même effectuer des réglages basiques sur vos vidéos. C'est pourquoi la question de l'utilisation de vos préréglages SpyderCHECKR dans Lightroom pour la vidéo devient importante. Cette possibilité est particulièrement intéressante pour le réglage de la capture vidéo sur différents types de caméras comme les GoPro et les reflex numériques, ou différents types de réflex, pour faire correspondre leurs couleurs autant que possible.

Il est possible d'appliquer un réglage SpyderCHECKR existant constitué à partir d'une image fixe prise avec votre appareil, pour les vidéos capturées avec le même équipement. Mais puisque ces réglages ont probablement été conçus à partir d'une image fixe en RAW, il est préférable de recommencer du début, et de capturer la mire du SpyderCHECKR dans un extrait vidéo, pour récupérer les données réelles à utiliser dans la correction des couleurs.

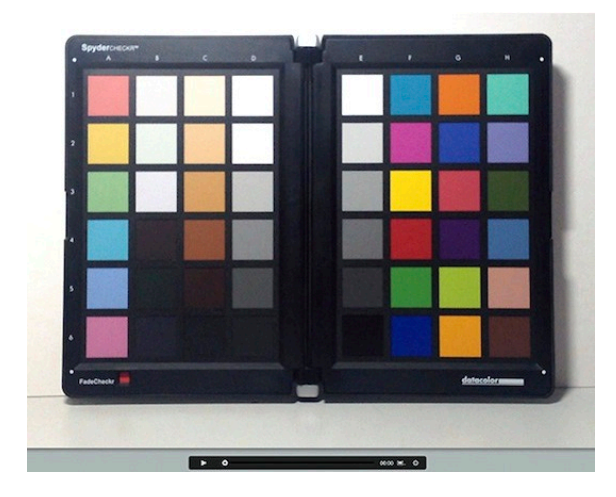

Vous pouvez ensuite capturer une image fixe à partir de la vidéo, et la traiter de la même manière qu'avec n'importe quel cliché de la mire SpyderCHECKR.

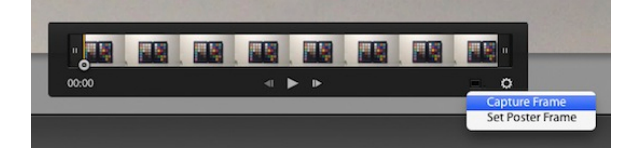

Le réglage résultant peut ensuite être appliqué à une image fixe ; en sélectionnant cette image fixe et un ou plusieurs extraits vidéo, le bouton de synchronisation des réglages peut ensuite être utilisé pour appliquer la correction des couleurs à un fichier vidéo.

La boîte de dialogue ci-dessous apparaît, montrant les réglages de développement Lightroom pouvant être appliqués à la vidéo. Assurez-vous que la case Réglage couleur soit cochée, pour que les réglages TSL de SpyderCHECKR soient appliqués au clip vidéo.

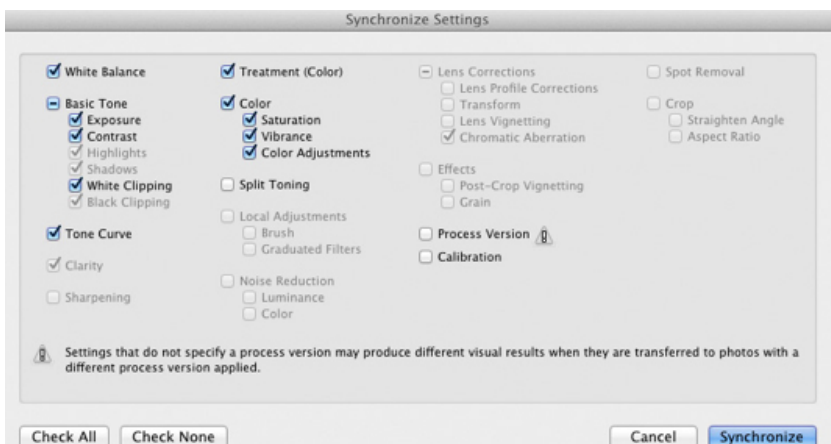

Une fois que la vidéo a été corrigée pour l'équipement avec laquelle elle a été capturée, elle peut être exportée de Lightroom vers n'importe quelle application d'édition vidéo. Assurez-vous d'avoir bien coché la case Inclure les fichiers video.

#### **Créer des étalonnages pour de multiples sources lumineuses**

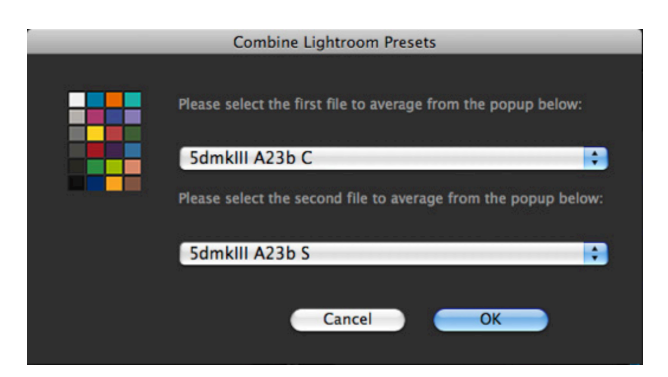

Le menu Outils du SpyderCHECKR contient des commandes pour créer de multiples étalonnages à partir de deux réglages Lightroom ou ACR existants. Choisissez n'importe lequel des préréglages conçus pour le même appareil, et une série de trois nouveaux profils d'étalonnage sera créée, offrant une précision accrue pour toutes les sources lumineuses situées entre les deux sources originales. Cette fonction est principalement utilisée pour des travaux avancés, comme la photographie de musée.

#### **Ajuster vos réglages d'étalonnage**

Les réglages d'étalonnage SpyderCHECKR sont visibles dans Lightroom ou ACR dans les sections Teinte, Saturation et Luminance. L'utilisateur a ainsi la possibilité de procéder à des ajustements sur l'étalonnage. Par exemple: si votre imprimante imprime des ciels trop violets sous certaines conditions d'éclairage et que vous voulez limiter l'utilisation de l'encre magenta, vous pouvez utiliser le curseur des bleus dans la section TSL. Autre exemple: si votre méthode d'éclairage pour les portraits nécessite un degré différent de saturation des tons chair, utilisez le curseur des orange dans la section TSL pour correspondre à ces besoins. Les réglages modifiés peuvent ensuite être sauvegardés sous un nouveau nom, et constituer ainsi un étalonnage couleur personnalisé.

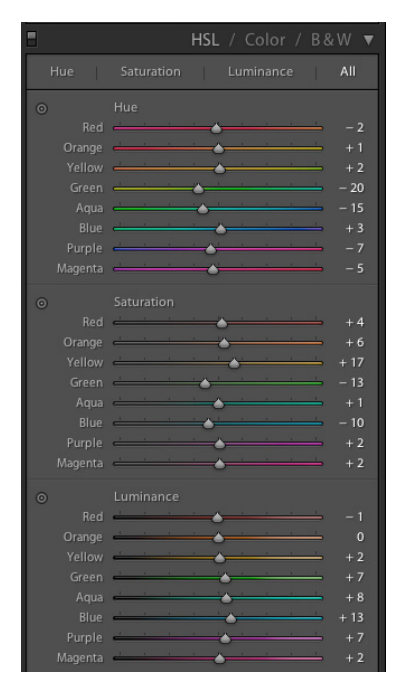

#### **Mire de gris SpyderCHECKR**

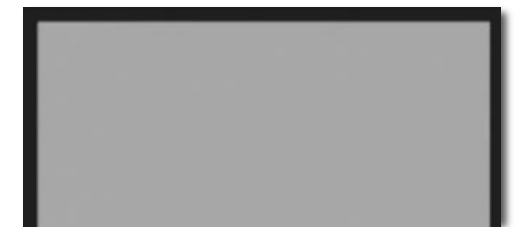

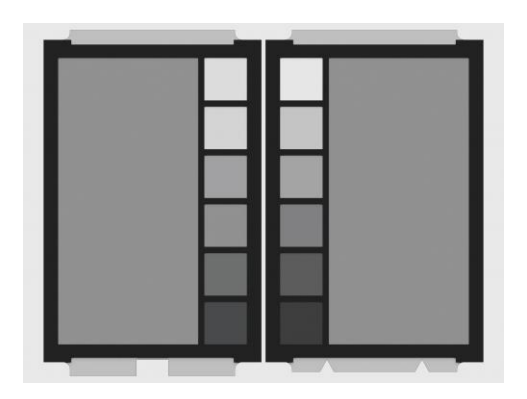

Le verso de chaque mire CHECKR (SpyderCHECKR à gauche, SpyderCHECKR 24 à droite sur l'image ci-dessus) offre des vignettes grises neutres. Ces vignettes offrent la même bande de gris en paliers de 10% (ou 20% pour le SpyderCHECKR 24) que la face colorée de la mire. Toutes les vignettes de couleurs y ont été supprimées pour permettre une perception accrue des tons neutres par l'utilisateur. Une grande vignette grise 50% a été ajoutée pour les utilisations nécessitant un échantillon de gris plus important.

#### **Comparaisons visuelles de gris**

La mire de gris du SpyderCHECKR peut être utilisée pour divers types de comparaisons visuelles. Gardez à l'esprit que la comparaison visuelle des tons neutres est un processus très subtil qui ne peut fonctionner si des couleurs brillantes sont présentes dans le champ de vision. C'est la raison pour laquelle nous fournissons la mire de gris sur une face séparée ; le visionnage des vignettes neutres sur la face colorée n'offre en effet pas de résultats suffisamment précis. Assurez-vous d'avoir éliminé les éléments colorés du champ visuel.

#### **Vérifier la neutralité de votre affichage**

Il est possible d'utiliser la mire de gris du SpyderCHECKR pour valider la neutralité de vos moniteurs. Placez le CHECKR, face grise visible, contre un arrière-plan neutre, sous une lumière de température médiane et à haut IRC, ou dans une boîte de contrôle directement visible en même temps que votre moniteur. Réduire la lumière ambiante, limiter le contre-jour et éviter la présence d'objets colorés dans votre champ de vision sont autant d'éléments importants dans ce processus.

Quand votre œil s'est adapté à la balance de gris du SpyderCHECKR, regardez une image totalement neutre sur un fond totalement neutre, sur votre moniteur (les images en noir et blanc dans Datacolor SpyderProof Matrix sont prévues pour ce type d'usage). Faites alterner votre regard entre le CHECKR et l'écran, et vérifiez si l'écran semble avoir un ton différent que les tons neutres du CHECKR. Si c'est le cas, il vous est conseillé de modifier l'étalonnage de votre affichage pour qu'il offre des tons neutres correspondant à ceux que vous voyez.

# **Etalonnage au sein de l'appareil**

Capturez la face grise de la mire du SpyderCHECKR dans le mode Balance des blancs ou Balance des gris de votre appareil pour produire un réglage adapté aux conditions lumineuses dans lesquelles vous avez capturé le CHECKR. Cela vous assure d'images correctement réglées pour votre premier visionnage sur l'appareil, pour la prise directe en JPG, ou pour les téléchargements directs vers un iPad, et vous permettra de vous assurer de ne pas surexposer vos images lors de la prise de vue.

La combinaison de plusieurs niveaux de gris sur la mire de gris offre une balance plus équilibrée qu'avec la capture d'une seule densité de gris. Capturer la section centrale de la mire de gris permet de renforcer cette fonction multi-niveaux.

**FadeCHECKR** (Note: présent sur CHECKR 48 vignettes seulement)

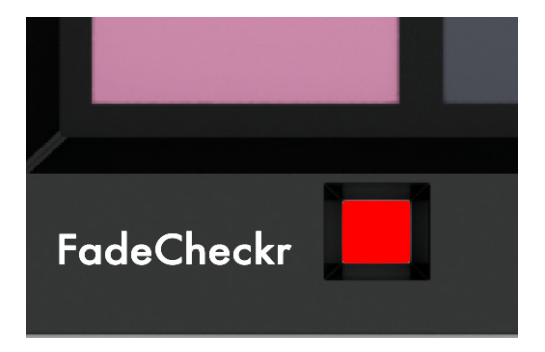

Mit dem Feld "FadeCHECKR" können Sie bestimmen, wie viel Licht Ihr SpyderCHECKR-Ziel ausgesetzt war. Es ist so ausgelegt, dass es nach etwa 30 Tagen unter voller Sonneneinstrahlung von Rot auf Gelb verblasst. Nach einer solchen Einstrahlung müssen die CHECKR-Zielbögen ausgewechselt werden; neue können online auf Datacolor.com erworben werden

#### **Passer de la mire 24 vignettes aux mires 48 vignettes**

Le logiciel SpyderCHECKR supporte les versions 24 et 48 vignettes de la mire SpyderCHECKR, et se configurera automatiquement au lancement en fonction du type de mire dont vous avez fait l'acquisition. Si vous utilisez les deux mires, vous pouvez passer de l'une à l'autre dans les préférences du SpyderCHECKR. Sélectionnez un autre type de mire, et, lorsqu'une boîte de dialogue apparaît pour vous informer qu'il est nécessaire de redémarrer l'application. Cliquez OK pour quitter le logiciel, puis relancez-le. Il utilisera alors la nouvelle taille de mire.

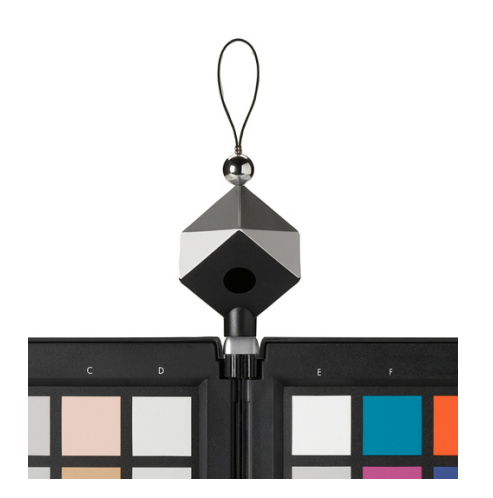

#### **Utiliser SpyderCHECKR avec SpyderCUBE**

Une fois que les réglages pour l'étalonnage de l'appareil ont été produits, et sont utilisés pour le traitement des images, il est possible de coordonner le processus avec le SpyderCUBE. Le CUBE peut être utilisé de façon standard pour déterminer le point blanc, l'exposition, le niveau de noirs, et d'autres réglages basiques concernant les conditions d'éclairage pour une série d'images.

Les réglages résultants peuvent être appliqués séparément des préréglages couleurs du SpyderCHECKR. Ils peuvent également être constitués au-dessus de ces réglages, et sauvegardés en tant que préréglages mixtes couleurs/éclairage.

Ce processus élimine le besoin d'emporter une mire couleur avec vous, et évite de concevoir un étalonnage des couleurs à partir de clichés d'une mire pris sur site. Il est bien plus simple de capturer le SpyderCUBE sur place, si les conditions lumineuses semblent difficiles, et de combiner le résultat avec des préréglages SpyderCHECKR déjà établis. Si vous travaillez dans des conditions lumineuses spécifiques, prendre un cliché du SpyderCHECKR comme référence, pour éventuellement créer un profil d'étalonnage adapté à la situation est une bonne idée.

#### **Utiliser le SpyderCHECKR avec un autre logiciel**

Le SpyderCHECKR et le SpyderCHECKR 24 peuvent être utilisés avec des logiciels proposés par d'autres développeurs. Pour ce faire, mesurez les vignettes dans l'ordre approprié (qui varie selon les logiciels). Utilisez les quatre dernières colonnes (E à H), ou l'entièreté des 24 vignettes dans l'ordre idoine. Pour utiliser 24 ou 48 vignettes dans un logiciel qui permet l'utilisation de vignettes personnalisées, mesurées les vignettes dans l'ordre approprié. Sauvegardez vos mesures dans le format requis par le logiciel.

Certains logiciels offrent un support direct de la mire du SpyderCHECKR. On peut ainsi citer, par exemple, DaVinci Resolve 11 pour la correction des couleurs vidéo.

#### **Plus d'informations**

Veuillez visiter le site web Datacolor pour plus d'informations sur la ligne SpyderCHECKR et nos autres produits Spyder:

**spyder.datacolor.com**